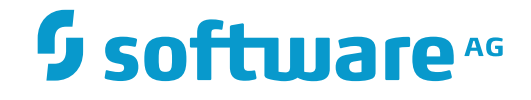

## **webMethods EntireX**

**webMethods Integration Server Wrapper**

Innovation Release

Version 9.9

October 2015

**WEBMETHODS** 

This document applies to webMethods EntireX Version 9.9 and all subsequent releases.

Specifications contained herein are subject to change and these changes will be reported in subsequent release notes or new editions.

Copyright © 1997-2015 Software AG, Darmstadt, Germany and/or Software AG USA, Inc., Reston, VA, USA, and/or its subsidiaries and/or its affiliates and/or their licensors.

The name Software AG and all Software AG product names are either trademarks or registered trademarks of Software AG and/or Software AG USA, Inc. and/or its subsidiaries and/or its affiliates and/or their licensors. Other company and product names mentioned herein may be trademarks of their respective owners.

Detailed information on trademarks and patents owned by Software AG and/or its subsidiaries is located at http://softwareag.com/licenses.

Use of this software is subject to adherence to Software AG's licensing conditions and terms. These terms are part of the product documentation, located at http://softwareag.com/licenses/ and/or in the root installation directory of the licensed product(s).

This software may include portions of third-party products. For third-party copyright notices, license terms, additional rights or restrictions, please refer to "License Texts, Copyright Notices and Disclaimers of Third-Party Products". For certain specific third-party license restrictions, please referto section E of the Legal Notices available under"License Terms and Conditions for Use of Software AG Products / Copyright and Trademark Notices of Software AG Products". These documents are part of the product documentation, located at http://softwareag.com/licenses and/or in the root installation directory of the licensed product(s).

Use, reproduction, transfer, publication or disclosure is prohibited except as specifically provided for in your License Agreement with Software AG.

#### **Document ID: EXX-EEXXXAIWRAPPER-99-20171128**

## **Table of Contents**

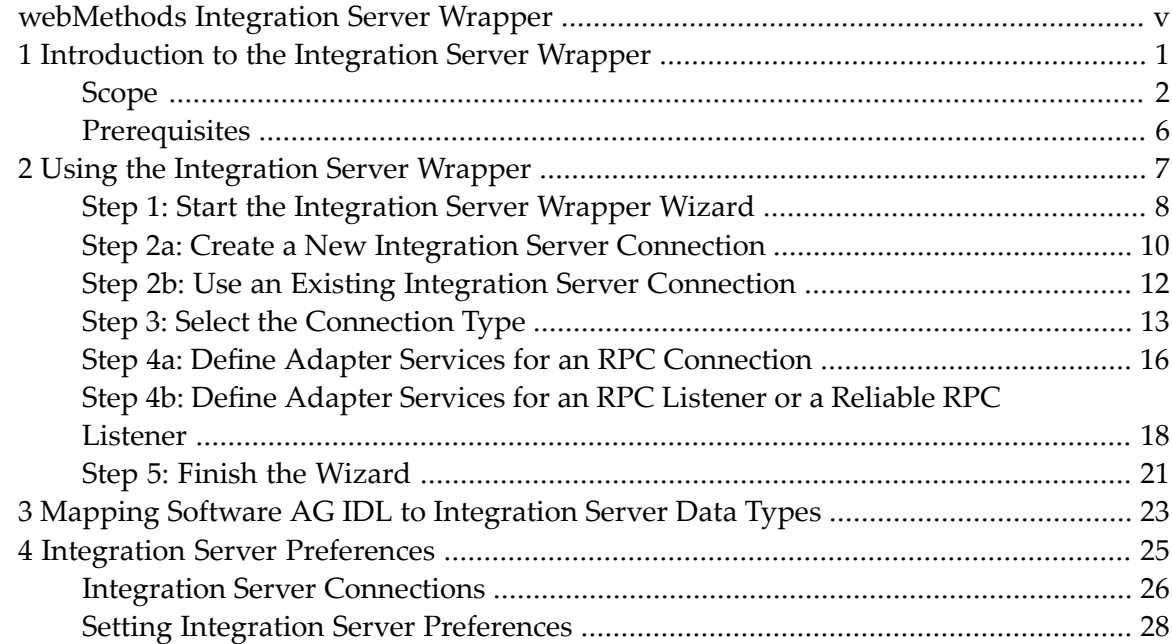

## <span id="page-4-0"></span>**webMethods Integration Server Wrapper**

The webMethods Integration Server Wrapper generates Integration Server adapter services and listeners from a Software AG IDL file within an Integration Server connection definition.

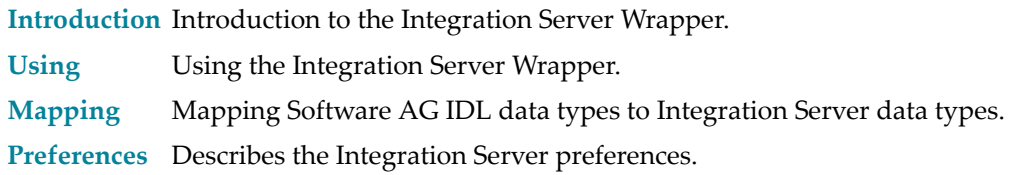

### <span id="page-6-0"></span> $\mathbf{1}$ Introduction to the Integration Server Wrapper

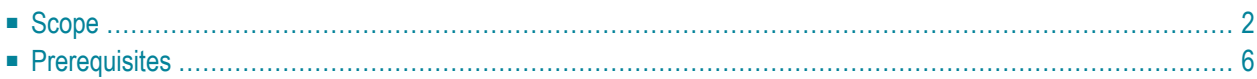

## <span id="page-7-0"></span>**Scope**

The Integration Server Wrapper provides access to EntireX RPC-based components, ApplinX, IMS Connect, or CICS ECI from Integration Server services. A wizard generates Integration Server objects from a Software AG IDL file.

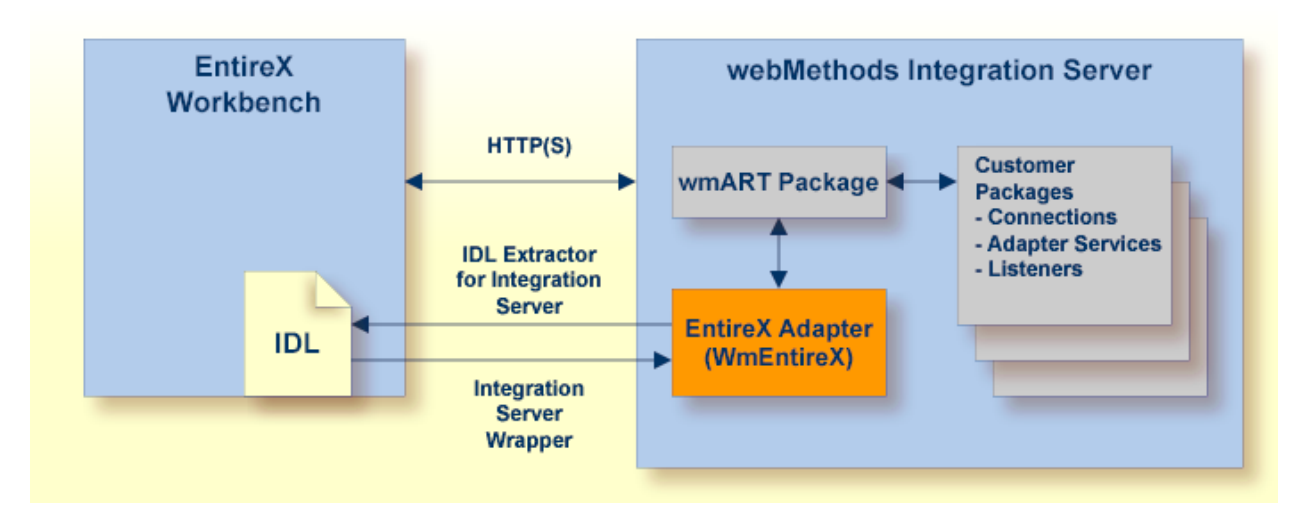

The Integration Server Wrapper enables users to generate both client and server objects in the Integration Server. A client consists of a connection of type "RPC", "Reliable RPC", "CICS ECI", "Direct RPC", "ApplinX" or "IMS Connect". A server consists of a connection of type "RPC Listener" or "Reliable RPC Listener".

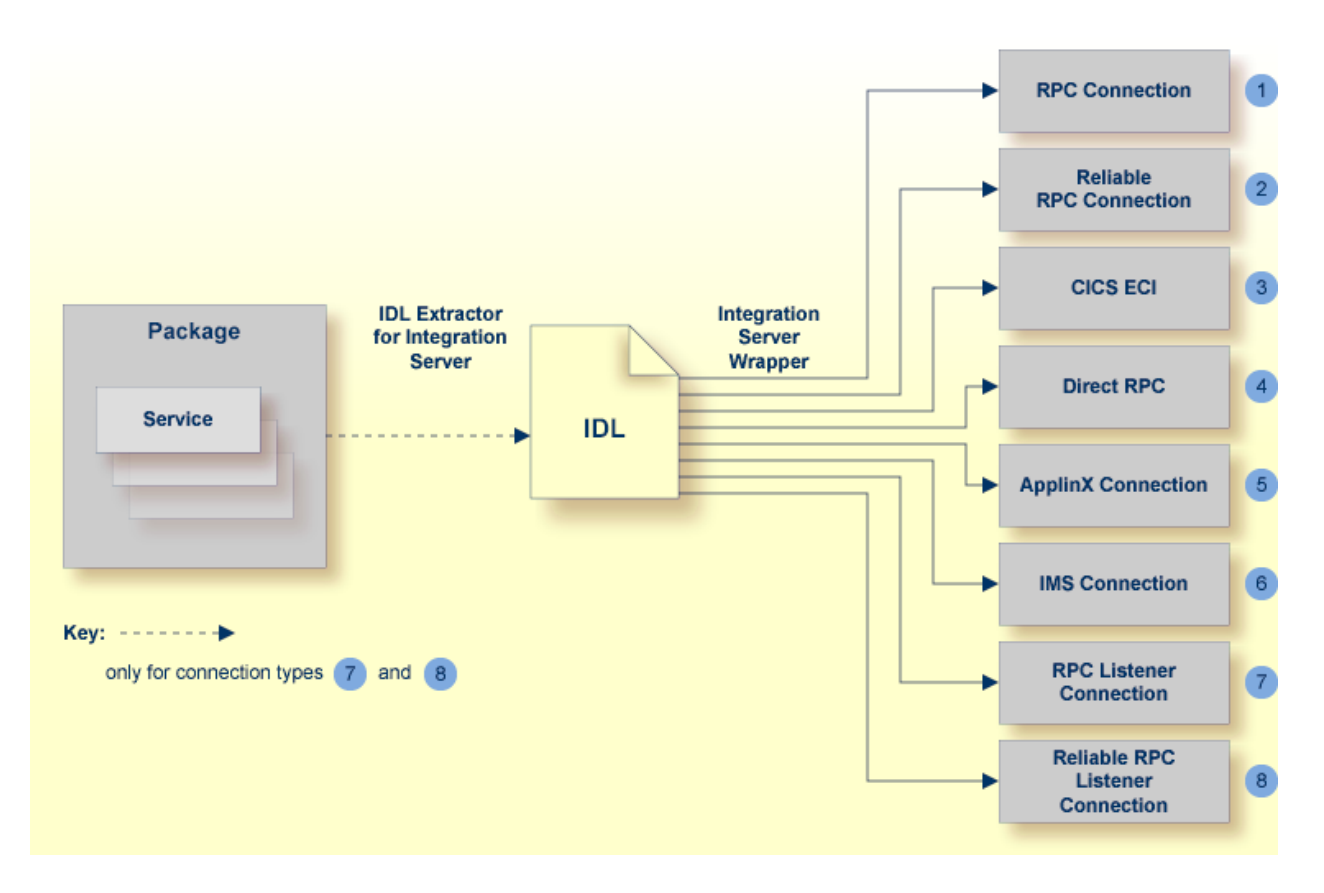

It is possible to create the following objects:

■ **RPC** Connection

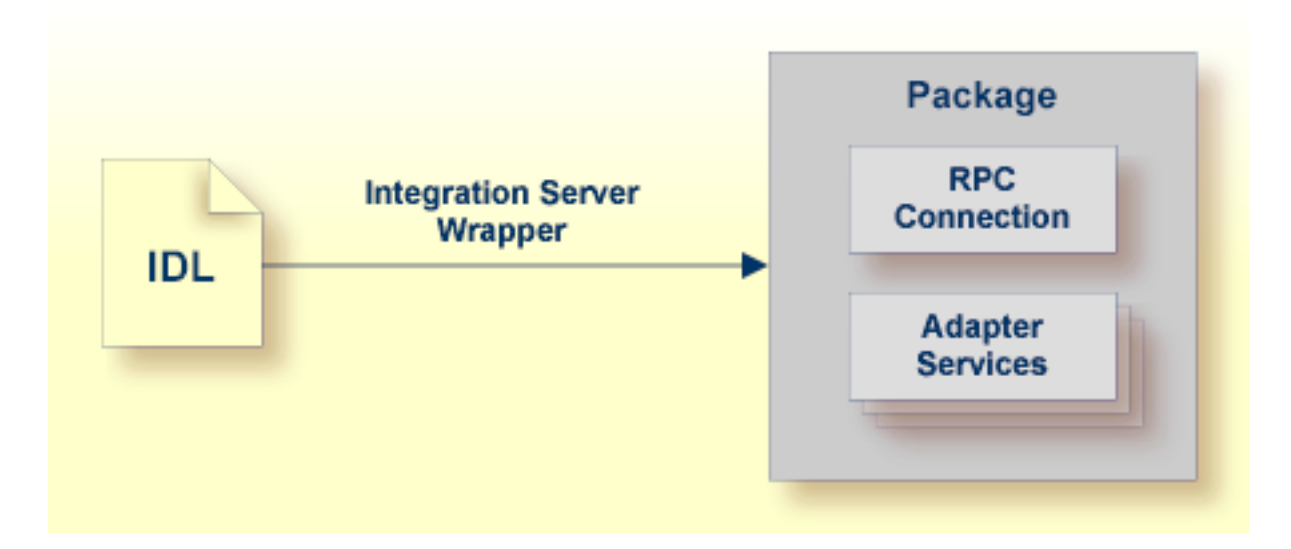

See *Step 4a: Define Adapter Services for an RPC [Connection](#page-21-0)*.

#### ■ **Reliable RPC Connection**

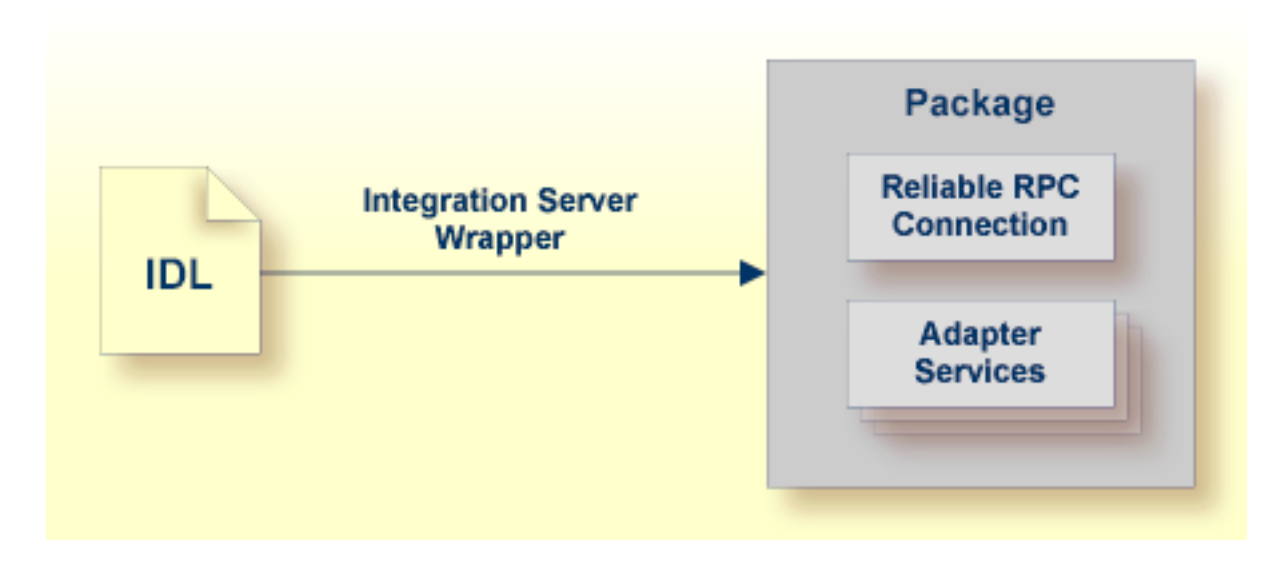

See *Step 4a: Define Adapter Services for an RPC [Connection](#page-21-0)*.

■ **Connection to IMS Connect** 

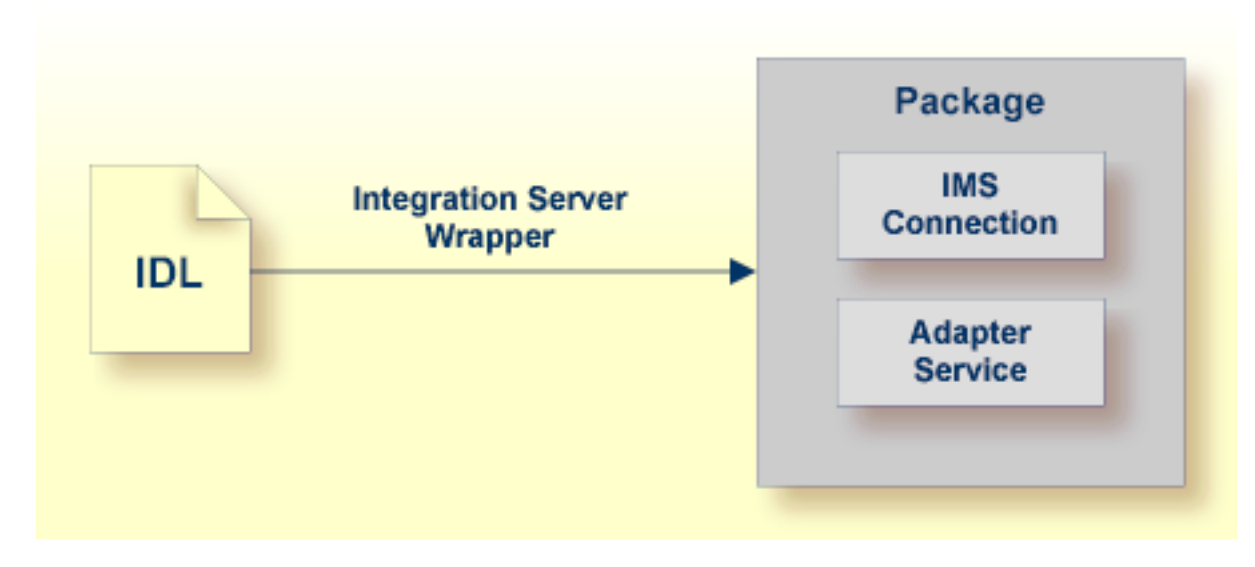

See *Step 4a: Define Adapter Services for an RPC [Connection](#page-21-0)*.

■ **CICS ECI Connection** 

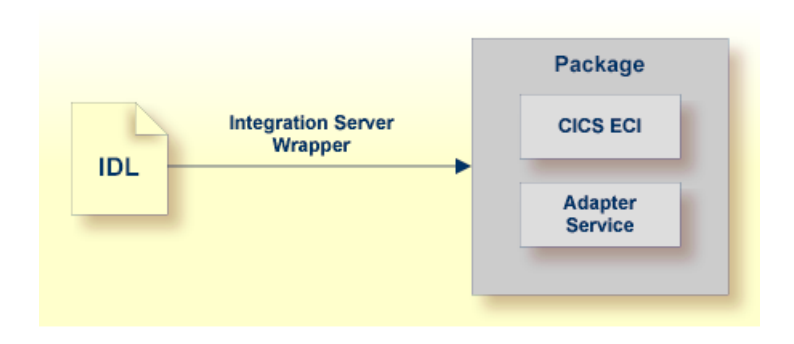

See *Step 4a: Define Adapter Services for an RPC [Connection](#page-21-0)*.

■ **RPC Listener**

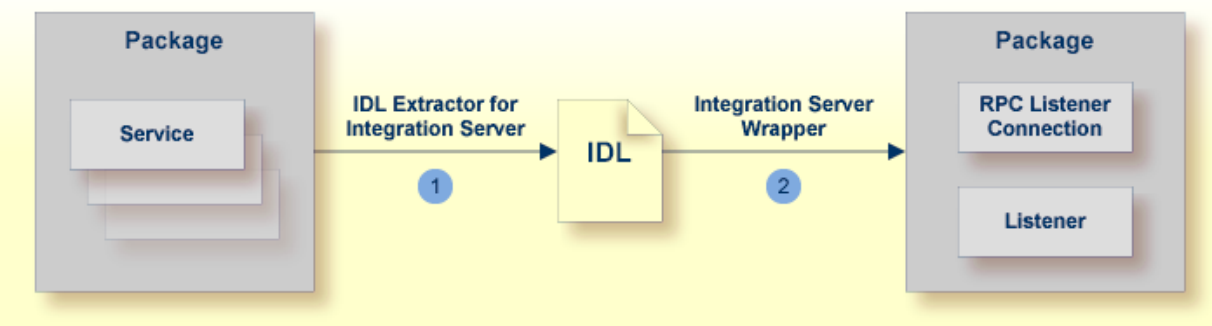

- 1. See *Using the IDL Extractor for Integration Server*.
- 2. See *Step 4b: Define Adapter Services for an RPC Listener or a [Reliable](#page-23-0) RPC Listener*.
- **Reliable RPC Listener**

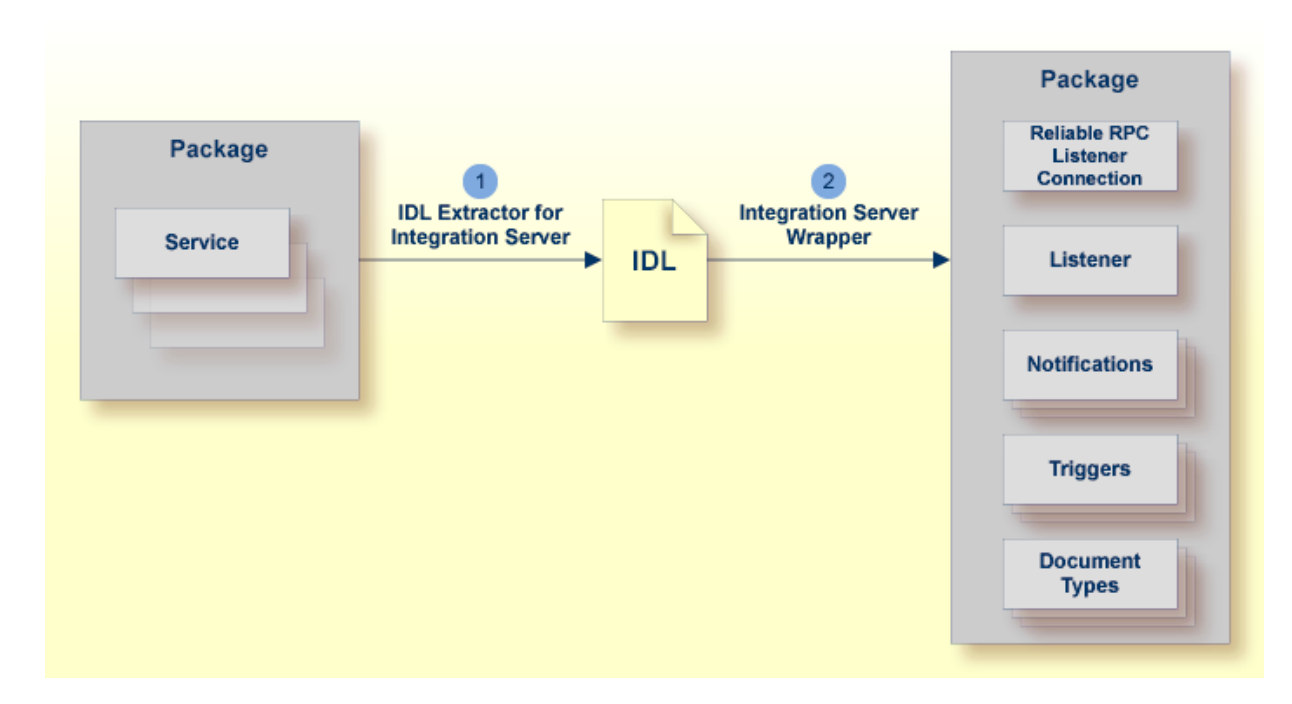

- 1. See *Using the IDL Extractor for Integration Server*.
- <span id="page-11-0"></span>2. See *Step 4b: Define Adapter Services for an RPC Listener or a [Reliable](#page-23-0) RPC Listener*.

### **Prerequisites**

Four components are required for integration:

- the EntireX Adapter installed inside the Integration Server
- the EntireX Broker (not for Direct RPC connections, connections to IMS Connect, or CICS ECI Connections, or ApplinX)
- the EntireX RPC Server (not for Connections to IMS Connect or CICS ECI Connections, or ApplinX)
- the EntireX Workbench for design time (not for ApplinX connections)
	- **Note:** The EntireX Workbench is used at design time. All other components are used also at runtime.

For ApplinX connections we have the following prerequisites:

- the EntireX Adapter installed inside the Integration Server
- the ApplinX server
- the ApplinX Workbench (inside Software AG Designer)

# <span id="page-12-0"></span>**2 Using the Integration Server Wrapper**

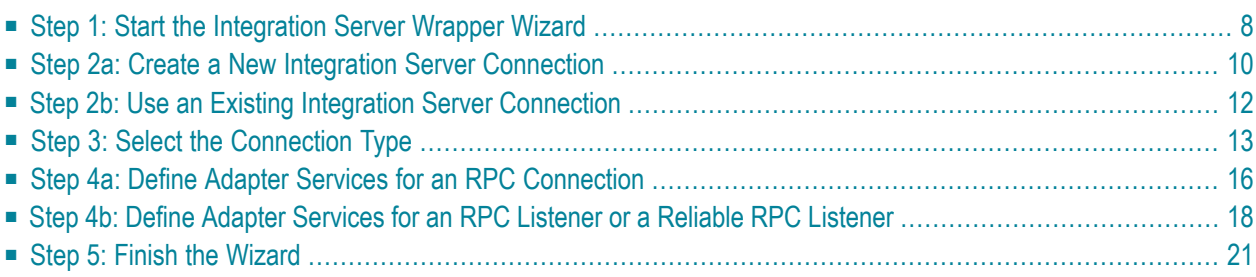

## <span id="page-13-0"></span>**Step 1: Start the Integration Server Wrapper Wizard**

#### **To start the Integration Server Wrapper wizard**

1 In the context menu of a Software AG IDL file, choose **Integration Server > Generate web-Methods IS Connection**.

This starts the wizard with a list of existing Integration Server Wrapper connections.

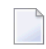

**Note:** If the selected IDL file is not valid because of a syntax error, an error dialog comes up and the wizard does not start.

2 If you are using the wizard for the first time without any predefined Integration Server connections, continue with *Step 2a: Create a New Integration Server [Connection](#page-15-0)*.

Or:

If *Integration Server [Connections](#page-31-0)* are already defined, or if you want to communicate with an additional Integration Server, continue with *Step 2b: Use an Existing [Integration](#page-17-0) Server [Connection](#page-17-0)*.

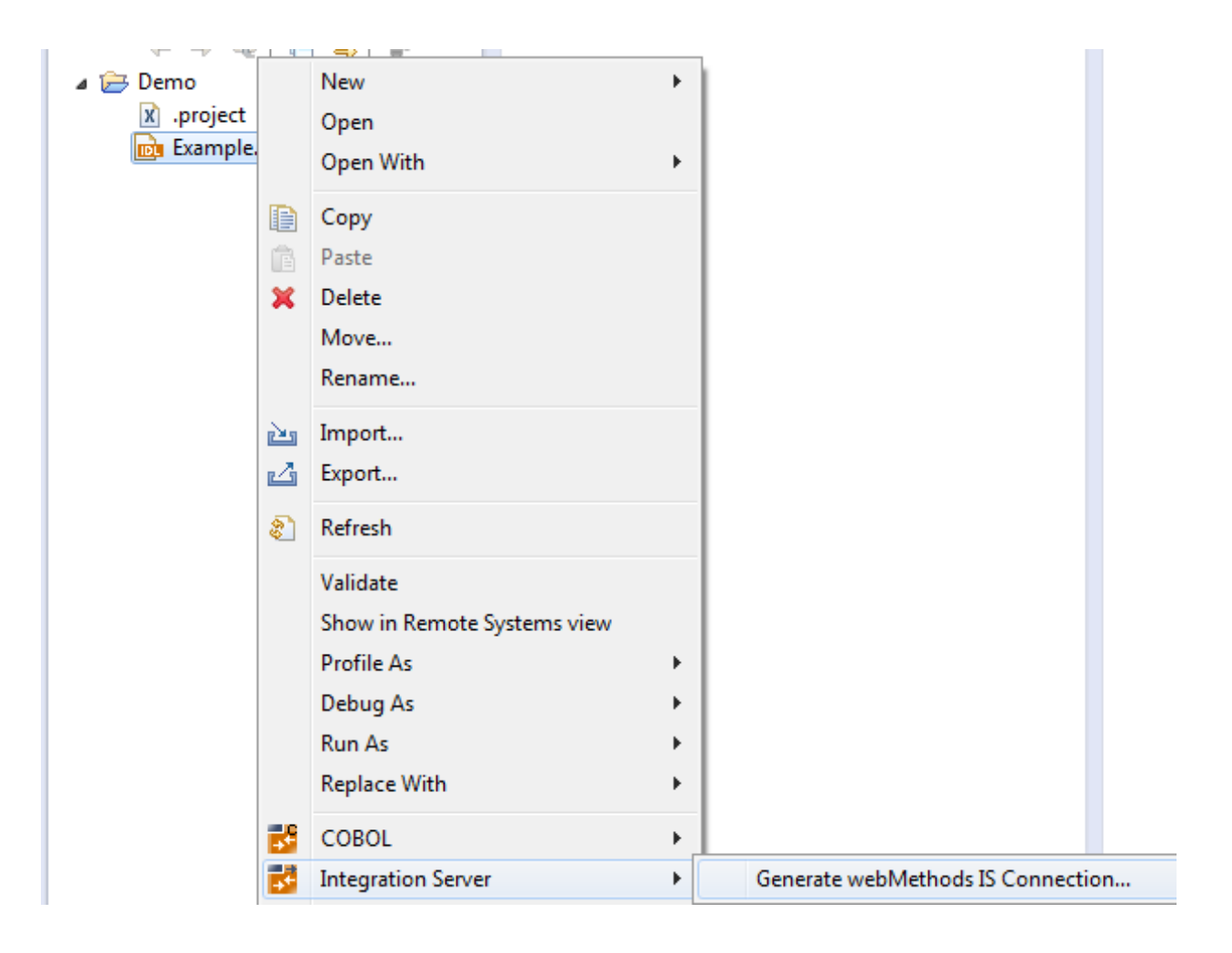

## <span id="page-15-0"></span>**Step 2a: Create a New Integration Server Connection**

![](_page_15_Picture_261.jpeg)

#### **To create a new Integration Server connection**

1 Define the new Integration Server connection on the wizard page.

**Notes:**

- 1. The only required field is **Server**. Enter the hostname of the Integration Server including an optional port number. If no port number is specified, port number defaults to "5555". The **Integration Server Authentication** can be passed with the **User** and **Password** fields.
- 2. Optional settings are for secure connections. The **Truststore for HTTPS** contains all signed certificates and must be a valid truststore.
- 3. The check box **Verify host name** checks that the hostname is entered in the stored certificate.
- 4. When the Integration Server has **Client Authentication** enabled, you can specify your **Keystore** file and keystore **Password**.
- 5. For managing Integration Server connections, see *[Integration](#page-30-0) Server Preferences*.
- 2 Choose **Next** and continue with *Step 3: Select the [Connection](#page-18-0) Type*.

## <span id="page-17-0"></span>**Step 2b: Use an Existing Integration Server Connection**

![](_page_17_Picture_231.jpeg)

#### **To use an existing Integration Server connection**

1 Select **Choose an existing Integration Server Connection** and an Integration Server connection from the list.

The selected connection is verified by a ping command. If the response is valid, the **Next** button is enabled. If invalid, an error message is displayed.

2 Continue with *Step 3: Select the [Connection](#page-18-0) Type*.

#### **To create an additional Integration Server connection**

■ Select **Create a new Integration Server Connection** and continue with *Step 2a: [Create](#page-15-0) a New [Integration](#page-15-0) Server Connection*.

## <span id="page-18-0"></span>**Step 3: Select the Connection Type**

**Note:** This section describes how to select the connection type for EntireX Adapter version 9.0 or above. For earlier versions, see *Select the [Connection](#page-20-0) Type for EntireX Adapter 8.2 or [Below](#page-20-0)*.

![](_page_18_Picture_343.jpeg)

In this step you can either create a new Integration Server connection or update adapter services to an existing Integration Server connection.

#### **To create a new connection**

- 1 Select a connection type from the drop down list.
- 2 Click **Next** and continue with *Step 4a: Define Adapter Services for an RPC [Connection](#page-21-0)*.

Or:

*Step 4b: Define Adapter Services for an RPC Listener or a [Reliable](#page-23-0) RPC Listener*, depending on the selected connection type.

#### **To update an existing connection**

1 Select a connection from **List of Connections**.

As a result, you are informed on how many adapter services will be created, modified or left unchanged.

The update process can be characterized as follows:

- The metadata is updated for each IDL program.
- An adapter service is created for each new IDL program.
- An existing adapter service is updated if it is contained in the IDL file for the update.
- A connection remains unchanged with respect to its type and settings (broker ID, server address, user ID, etc.).

#### 2 Click **Finish**.

#### **Example**

A connection is created with IDL programs A and B. Later, the update operation uses IDL programs A and C. After the update, the service for A is modified, the service for B is unchanged, and the service for C is new.

![](_page_20_Picture_299.jpeg)

#### <span id="page-20-0"></span>**Select the Connection Type for EntireX Adapter 8.2 or Below**

#### **To select a connection type forEntireX Adapter 8.2 or below**

1 Select a **Connection type** from the list of available types.

**Notes:**

- 1. Some connection types require a license.
- 2. The connection types for **Reliable RPC** require an IDL file with IN parameters only. If the selected IDL file contains OUT parameters, the connection types for **Reliable RPC** are not available.
- 3. Listeners can be generated only for connection types **RPC**, **Direct RPC** and **Reliable RPC**.
- 2 Click **Next** and continue with *Step 4a: Define Adapter Services for an RPC [Connection](#page-21-0)*.

Or:

*Step 4b: Define Adapter Services for an RPC Listener or a [Reliable](#page-23-0) RPC Listener*, depending on the selected connection type.

## <span id="page-21-0"></span>**Step 4a: Define Adapter Services for an RPC Connection**

![](_page_21_Picture_114.jpeg)

#### **To create a connection and related adapter services**

- 1 Select a package for the created objects.
- 2 Define a folder name. If the folder does not exist, it will be created.
- 3 Define a connection name.
- 4 Define the parameters of the connection type. For details, see the *EntireX and your webMethods Integration Server Applications*.

As a result, the folder will contain the connection and the adapter services (one for each IDL program). The name of a service is the same as the respective IDL program.

The default settings for new RPC adapter services are:

- the **Default** package; if not available, the first package
- the IDL library name for the **Folder Name**
- the IDL library name with the suffix "Connection" for the **Connection Name**

![](_page_22_Picture_8.jpeg)

- 1. The check box **Overwrite existing Objects in Integration Server** is useful for re-generating objects created previously. However, you cannot overwrite an RPC Listener Connection or a reliable RPC Listener Connection with a connection of a different type. If the connection is deleted with the Adapter Administration UI, it is not possible to overwrite the objects. In this case, you have to delete the adapter services in the Designer.
- 2. When creating a connection, a package dependency is added such that the selected package depends on webMethods EntireX (the package WmEntireX) with the version currently used.

## <span id="page-23-0"></span>**Step 4b: Define Adapter Services for an RPC Listener or a Reliable RPC Listener**

![](_page_24_Picture_63.jpeg)

#### **To create a connection and related adapter services**

1 Select a package for the created objects.

- 2 Define a folder name. If the folder does not exist, it will be created.
- 3 Define a connection name.
- 4 Define the parameters of the connection type. For details, see the *EntireX and your webMethods Integration Server Applications*.

As a result, the folder will contain the connection and the adapter services (one for each IDL program). The name of a service is the same as the respective IDL program.

The default settings for new RPC adapter services are:

- the **Default** package; if not available, the first package
- the IDL library name for the **Folder Name**
- the IDL library name with the suffix "Connection" for the **Connection Name**
- **Notes:**  $\overline{a}$
- 1. The check box **Overwrite existing Objects in Integration Server** is useful for re-generating objects created previously. However, you cannot overwrite an RPC Listener Connection or a reliable RPC Listener Connection with a connection of a different type. If the connection is deleted with the Adapter Administration UI, it is not possible to overwrite the objects. In this case, you have to delete the adapter services in the Designer.
- 2. When creating a connection, a package dependency is added such that the selected package depends on webMethods EntireX (the package WmEntireX) with the version currently used.

## <span id="page-26-0"></span>**Step 5: Finish the Wizard**

### **To finish the Wizard**

■ Choose **Finish**.

As a result, the folder contains multiple objects as listed under the corresponding step.

 $\overline{a}$ 

**Note:** See *Mapping Software AG IDL to [Integration](#page-28-0) Server Data Types*.

## <span id="page-28-0"></span>**3 Mapping Software AG IDL to Integration Server Data Types**

- All primitive data types of the Software AG IDL (except B and BV) are mapped to java.lang.String.
- $\blacksquare$  Only data types B and BV (with or without maximum length) are mapped to byte [].
- With data types N, NU, P, and PU, you have the option to keep or remove leading zeros or the decimal point. Default is to remove leading zeros and to keep the decimal point. This can be configured individually for each adapter service.
- $\blacksquare$  Data types A, K, and U (for fixed length) have the option to keep leading and trailing whitespace characters. Default is to trim these whitespace characters. This can be configured individually for each adapter service.
- Groups are mapped to documents.
- One dimensional arrays are mapped to String lists (java.lang.String[]).
- Two dimensional arrays are mapped to String tables (java.lang.String[][]).
- Three dimensional arrays are mapped to java.lang.String[][][].
- Data type D: the format of the string in the pipeline is java.text.DateFormat.getDateInstance(DateFormat.MEDIUM, Locale.ENGLISH).format(date)), where *date* is of type java.util.Date.
- Data type T: the format of the string in the pipeline is java.text.DateFormat.getDateTimeInstance(DateFormat.MEDIUM, DateFormat.MEDIUM, Locale.ENGLISH).format(date)), where *date* is of type java.util.Date.

## <span id="page-30-0"></span>**4 Integration Server Preferences**

![](_page_30_Picture_43.jpeg)

The Integration Server preferences are used to manage Integration Server connections. This chapter applies both to the Integration Server Wrapper and the IDL Extractor for Integration Server.

## <span id="page-31-0"></span>**Integration Server Connections**

The Integration Server connections are responsible for the HTTP/HTTPS communication to the Integration Server. They are used in the wizards described in *Using the [Integration](#page-12-0) Server Wrapper* and *Using the IDL Extractor for Integration Server* and are managed in the Integration Server preferences.

An Integration Server connection contains the following information:

- Server name (required, consists of hostname and optional port number, where the default port number is 5555)
- User name
- Password
- optional parameters for SSL (HTTPS):
	- Truststore (name of the file)
	- Verify hostname
	- Optional parameters for client verification:
		- Keystore (name of the file)
		- Password for the Keystore

This information can be specified in the following dialog:

![](_page_32_Picture_262.jpeg)

**Notes:**

- 1. The only required field is **Server**. Enter the hostname of the Integration Server including an optional port number. If no port number is specified, port number defaults to "5555". The Integ**ration Server Authentication** can be passed with the **User** and **Password** fields.
- 2. Optional settings are for secure connections. The **Truststore for HTTPS** contains all signed certificates and must be a valid truststore.
- 3. The check box **Verify host name** checks that the hostname is entered in the stored certificate.
- 4. When the Integration Server has **Client Authentication** enabled, you can specify your **Keystore** file and keystore **Password**.
- 5. For managing Integration Server connections, see *[Integration](#page-30-0) Server Preferences*.

## <span id="page-33-0"></span>**Setting Integration Server Preferences**

![](_page_33_Picture_176.jpeg)

#### **To add, edit or remove Integration Server connections**

■ Open the Preferences page and choose **Add...**, **Edit...** or **Remove**.

All changes in the table will be stored permanently after leaving the preferences with **OK**.

**Caution:** The creation of duplicates is forbidden. A duplicate will be detected if server (including port number, for instance the default "5555"), user and truststore file have the same name.

 $\bigoplus$